# **Smart Protein Layers**

# **Produktinformation**

**SPL-LabImage Software Package**

Produkt Nr.: PR989

**NH DyeAGNOSTICS GmbH** Weinbergweg 23 D-06120 Halle

Technischer Service Telefon: +49 (0) 345-2799 6413 E-Mail: service@dyeagnostics.com www.dyeagnostics.com

copyright © NH DyeAGNOSTICS ®2014 Stand 09/2014

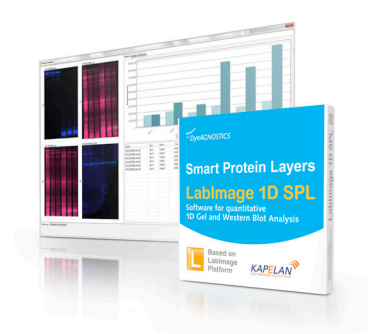

## **Lieferumfang**

**SPL-Labimage Software als download bestehend aus:**

- 1 LabImage 1D L340 + Project Comperator
- 4 txt-Dateien als Namensvorlage zur automatischen Benennung der Spuren und Banden in den einzelnen SPL-Bilddateien (GLO, GTO, BTO)

# **SPL-LabImage Software Package**

# **Allgemeine Informationen**

Das SPL-LabImage Software Package besteht aus zwei Modulen, der *LabImage 1D L340* Software zur Vorbereitung Ihrer Gele und Blots (= Detektion von Spuren und Banden) und aus einem *Project Comperator*, der diese Gele und Blots miteinander verrechnet und auswertet (Normalisierung und Quantifizierung).

*LabImage 1D L340* ist eine hochentwickelte Software für die Analyse von 1D-Gelelektrophoresebildern und Western Blots. Mit LabImage 1D L340 können Sie Ihr Gelbild Schritt für Schritt analysieren und Ihre Ergebnisse übersichtlich dokumentieren. Eine integrierte Bildbearbeitung sowie verschiedene Filter ermöglichen Ihnen Ihr Gelbild optimal für die SPL-Analyse vorzubereiten. Mit LabImage 1D L340 können Sie Spuren und Banden automatisch (mit frei wählbaren Parametern) oder manuell detektieren. Des Weiteren ermöglicht LabImage 1D L340 die Zuweisung von Molekulargewichten (MW; bei Verwendung von entsprechenden MW-Markern) sowie RF-Wert-Korrekturen von sog. Smiling-Effekten. Die Datenausgabe kann in Form von Datentabellen (csv oder Excel), Bilddateien (jpeg, png, tif) und/oder als LabImage-Report (pdf) erfolgen.

Der *Project Comperator* ermöglicht eine schnelle und unkomplizierte Analyse von SPL-Gelen oder -Western Blots. Alle notwendigen Berechnungen und Normalisierungsschritte werden von der Software automatisch durchgeführt. Für Informationen zur SPL-Technologie verwenden Sie bitte die Produktinformation Ihres SPL Kits.

Die *LabImage 1D L340* Software wird als Download bereitgestellt. Nach Download und Installation wird der *Project Comperator* über die Update-Funktion von LabIamge aktiviert.

# **Inhalt dieser Anleitung**

Diese Bedienungsanleitung enthält alle Informationen zur Nutzung der SPL-LabImage Software.

# **Inhaltsverzeichnis:**

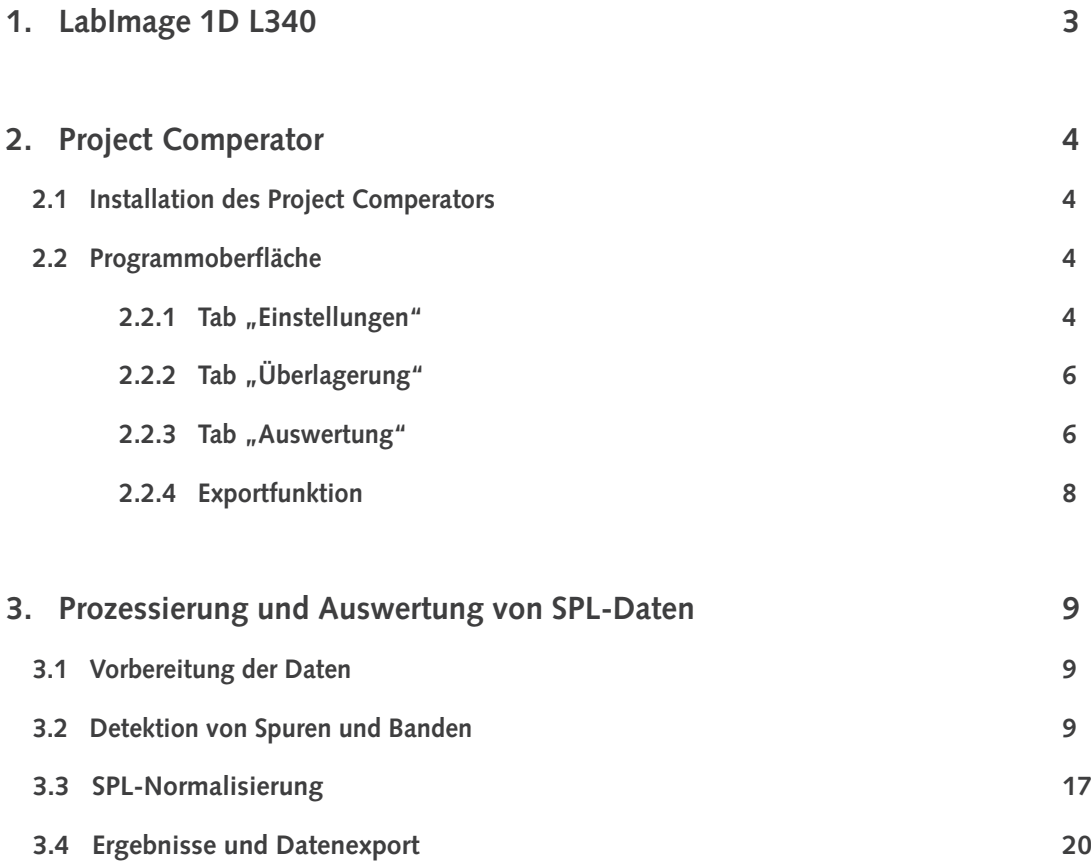

# **1 LabImage 1D L340**

Alle Informationen zu Systemanforderungen, zur Installation sowie zur Verwendung der LabImage 1D L340 Software finden Sie unter [http://](  ) [www.dyeagnostics.com/site/wp-content/uploads/2011/01/LabImage1D\\_Anleitung.pdf](  ).

# **2 Der Project Comperator**

Der Project Comperator dient dem schnellen und einfachen Kombinieren und Ananlysieren mehrerer LabImage Projekte und ermöglicht so die automatische Auswertung von SPL-Daten (siehe auch Kapitel 3 dieser Anleitung).

## **2.1 Installation des Project Comperators**

Die Installation des Project Comperators erfolgt automatisch zusammen mit der Installation von LabImage 1D.

## **2.2 Programmoberfläche**

Wenn der Project Comperator gestartet wird, öffnet sich ein neues Fenster. Dieses Fenster enthält die Tabs: "Einstellungen", "Überlagerung" und "Auswertung".

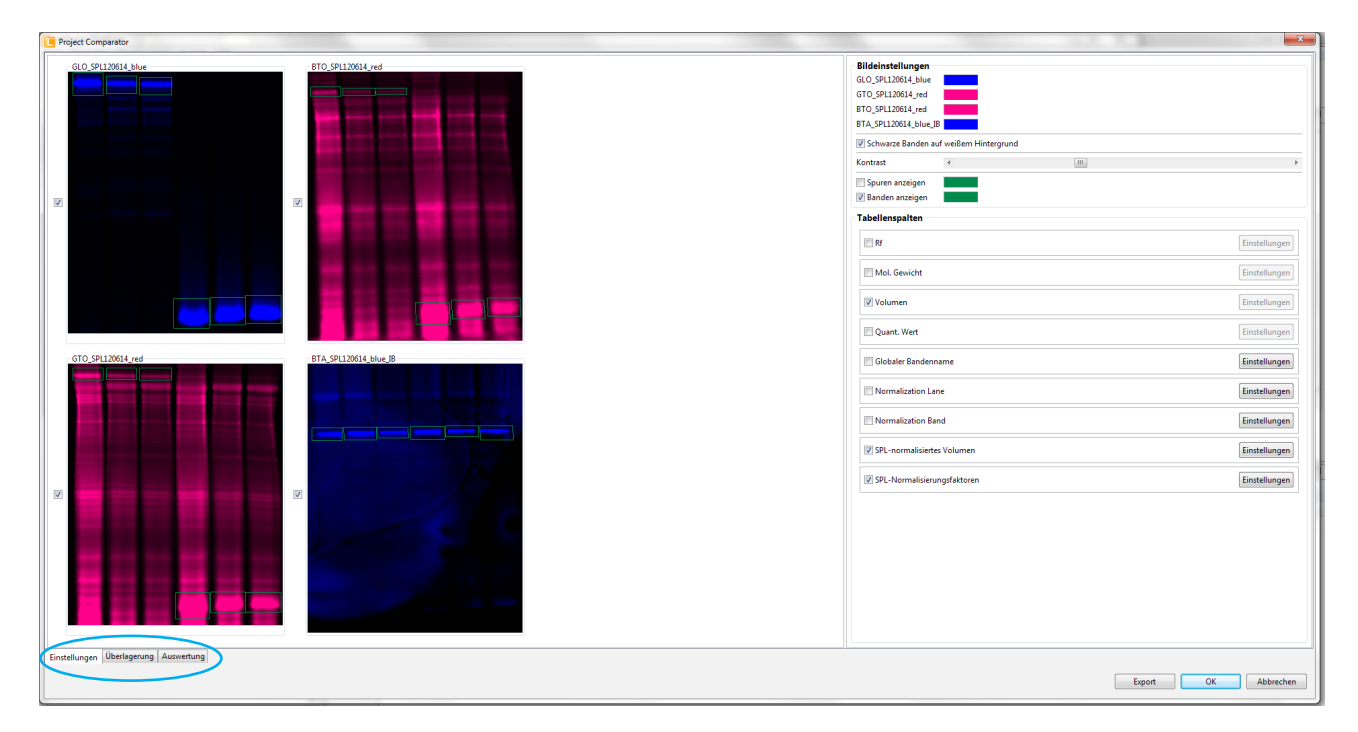

# 2.2.1 Tab "Einstellungen"

Der Tab "Einstellungen" ist zweigeteilt. Auf der linken Seite sind alle aktuell geöffneten Projekte mit den zugehörigen Projektnamen angezeigt. Durch Anhaken (links vom Bild) wird das jeweilige Projekt in die Berechnung mit einbezogen. Auf der rechten Seite können Einstellungen für die angezeigten Bilder ("Bildeinstellungen") sowie für die ausgeführten Berechnungen ("Tabellenspalten") erfolgen.

#### *Bildeinstellungen*

Es ist möglich die Farbe, in der die Bilder dargestellt werden, zu ändern. Klicken Sie hierfür in das farbige Feld neben dem Projektnamen. Es öffnet sich ein extra Fenster, in dem die Farbe ausgewählt werden kann.

"Schwarze Banden auf weißem Hintergrund" bezieht sich auf die Original-Bilddateien und sollte angehakt werden, wenn die Original-Bilddateien schwarze Banden auf weissem Hintergrund zeigen. Der "Kontrast" der im Project Coperator angezeigten Bilder erfolgt durch Verschieben des Kontrast-Reglers.

Es ist möglich die in LabImage 1D detektierten Spuren und Banden anzuzeigen. Dazu müssen die entsprechenden Felder ("Spuren anzeigen" oder "Banden anzeigen") angehakt werden. Durch Klicken in das Farbfeld hinter "Spuren anzeigen" und "Banden anzeigen" kann die Farbe gewählt werden, in der die Spuren und Banden markiert werden. Es öffnet sich ein extra Fenster, in dem Sie die gewünschte Farbe auswählen können.

#### *Tabellenspalten*

Hier können Sie durch anhaken wählen, welche Daten berechnet und (als Tabellenspalten) im Tab "Auswertung" angezeigt werden. Bei Daten die durch den Project Comperator berechnet werden (z.B. SPL-Normalisierungsfaktoren) ist es möglich die Einstellungen für die Berechnung zu wählen bzw. zu verändern. Klicken Sie hierfür auf "Einstellungen" in dem entsprechenden Feld. Für manche Daten ist es nicht möglich "Einstellungen" zu wählen (das Feld "Einstellungen" ist hellgrau und nicht anwählbar), da die entsprechenden Werte aus LabImage 1D übernommen werden.

#### *Fehlermeldungen und Hinweise*

Im Tab "Eistellungen" erscheinen nach dem Öffnen des Project Comperator Fehlermeldungen bzw. Hinweise, wenn einzelne Projekte nicht erkannt wurden, die Benennung der Spuren und Banden nicht eindeutig ist oder sich die Größen der einzelnen geöffneten Projekte unterscheiden

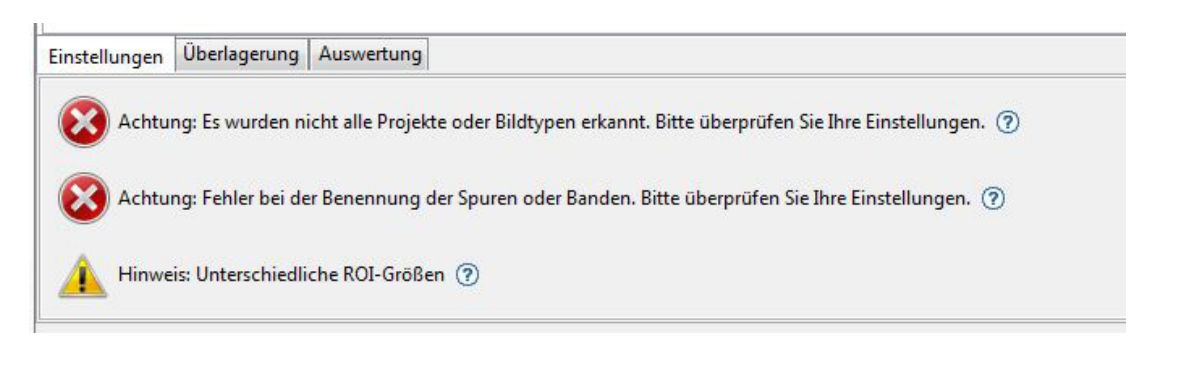

Durch Anklicken der Fragezeichen hinter den einzelnen Meldungen, erhalten Sie nähere Information über die Art der aufgetretenen Fehler.

#### *Fehlermeldung Projektanzahl*

Für eine automatische SPL-Normalisierung benötigen Sie 4 Projekte für jedes Experiment(GLO, GTO, BTO und BTA). Falls diese Nomenklatur nicht verwendet wurde, erscheint eine Fehlermeldung darüber, welche Projekte fehlen. Durch anklicken von "Einstellungen prüfen" gelangen Sie zu den Einstellungen der SPL-Normalisierung. Dort können Sie die einzelnen Bildtypen manuell zuweisen.

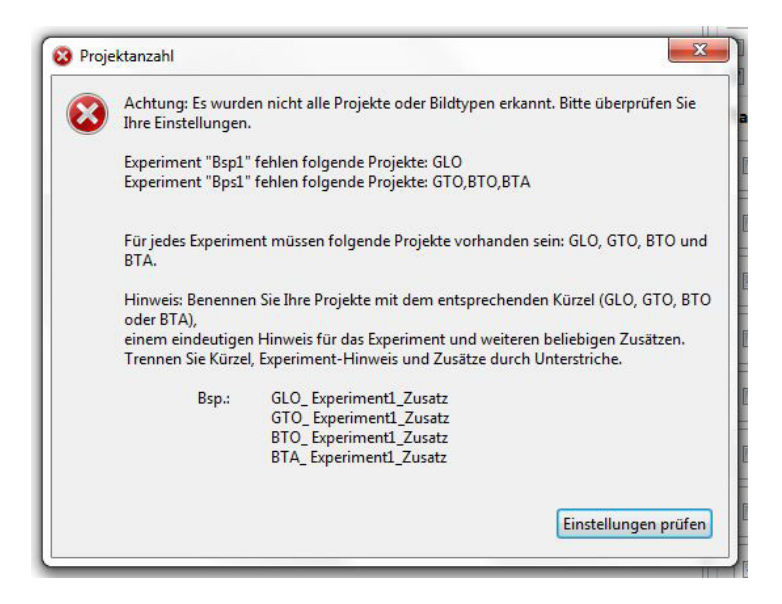

#### *Fehlermeldung Benennung der Spuren und Banden*

Für eine automatische SPL-Normalisierung benötigen Sie bestimmte Spuren und Banden sowei deren korrekte Benennung mit Hilfe der mitgelieferten Templates (siehe Kapitel 3). Falls diese Nomenklatur nicht verwendet wurde, erscheint eine Fehlermeldung darüber, welche Spuren bzw. Banden fehlen. Durch anklicken von "Einstellungen prüfen" gelangen Sie zu den Einstellungen der SPL-Normalisierung. Dort können Sie die als referenz zu verwendenden Spuren bzw. Banden manuell zuweisen.

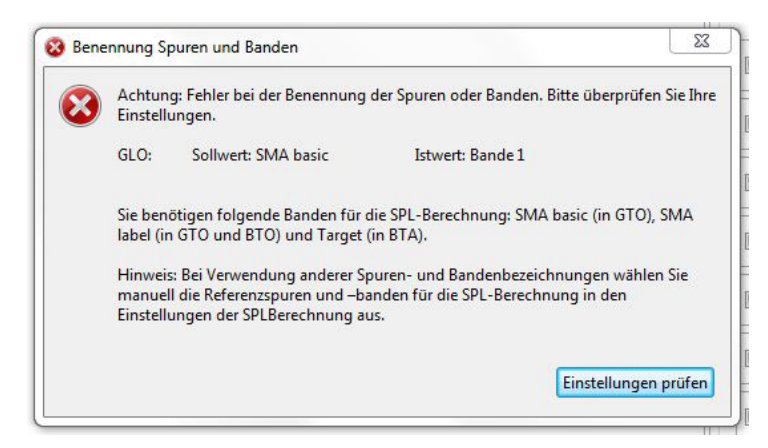

#### *Fehlermeldung ROI-Größen*

Der Project Comperator bietet die Möglichkeit sich alle verwendeten Projekte in einer Überlagerungsansicht (in Falschfarben) anzeigen zu lassen (s. Kapitel 2.2.2). Sollten die einzelnen Projekte unterschiedlich große ROIs besitzen, kann es zu Anzeigefehler kommen. Die einzelnen Projekte können nicht deckungsgleich angezeigt werden und es wird ein Warnhinweis ausgegeben.

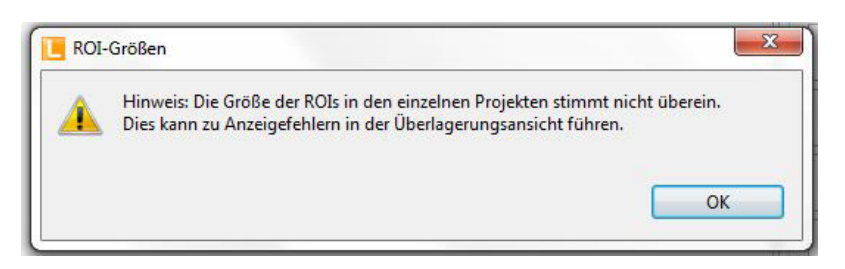

# 2.2.2 Tab "Überlagerung"

In diesem Tab wird ein Überlagerungsbild (Overlay) aller geöffneten Projekte erzeugt. Auf der rechten Seite sind alle aktuell geöffneten Projekte angezeigt. Durch Anhaken von "anzeigen" wird das entsprechende Projekt im Overlay berücksichtigt. Sie können die Farbe, in der das Projekt im Overlay erscheint anpassen. Klicken Sie hierfür in das Farbfeld des entsprechenden Projektes. Es öffnet sich ein extra Fenster, in dem Sie die Farbe auswählen können.

# 2.2.3 Tab "Auswertung"

Die Oberfläche "Auswertung" ist zweigeteilt. Auf der linken Seite ist von einer Spur ein Spurenbild aus jeweils allen aktuell geöffneten Projekten, ein Overlay dieser Spurbilder sowie das Spurenprofil mit Daten aus allen geöffneten Projekten gezeigt. Durch Klicken von "weiter" und "zurück" können Sie zwischen den einzelnen Spuren hin- und herschalten.

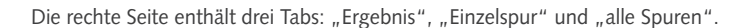

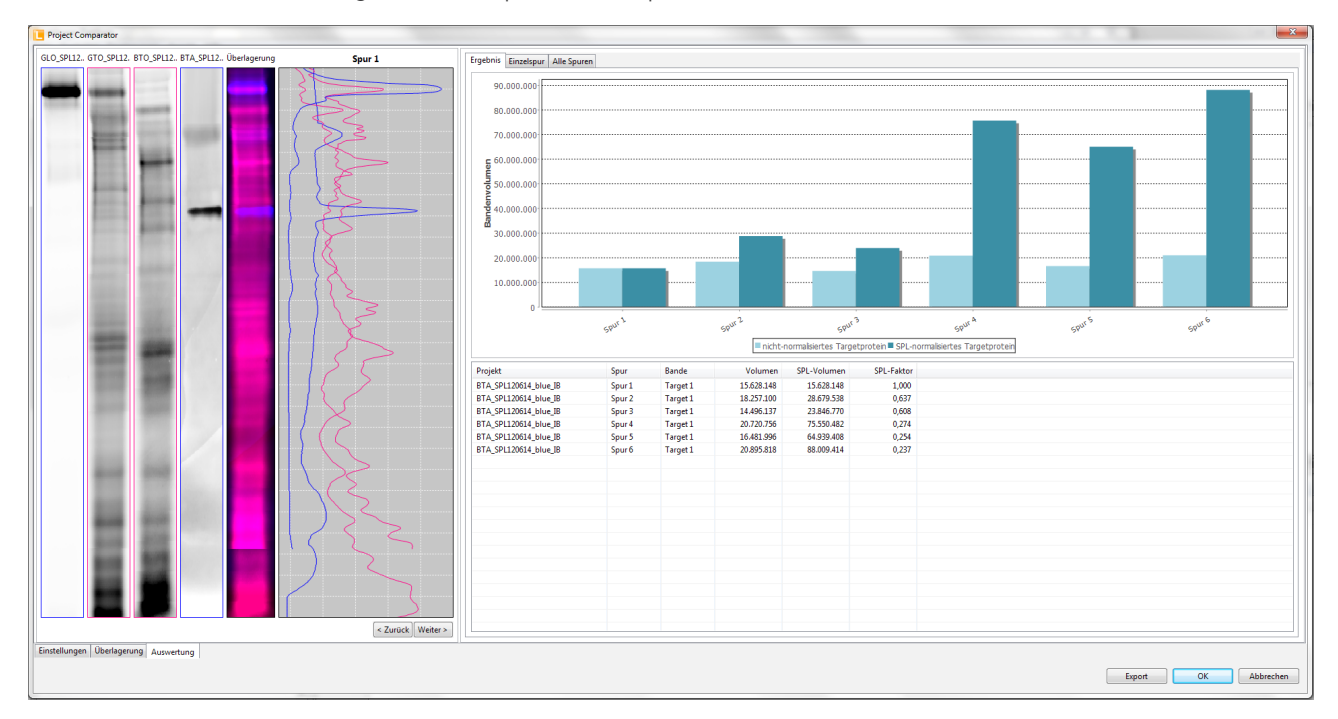

### *Tab "Ergebnis"*

Der Tab "Ergebnis" zeigt in der oberen Hälfte ein Balkendiagramm, das die Bandenvolumen des Targetproteins zeigt - zum einen das "nichtnormalisierte Targetprotein" (Roh-Bandenvolumen) und zum anderen das "SPL-normalisierte Targetprotein" (SPL-normalisiertes Bandenvolumen). In der unteren Hälfte des Tabs "Ergebnis" sind die Ergebnisse der SPL-Normalisierung in Tabellenform dargestellt. Es werden folgende Werte angezeigt: "Projekt", "Spur", "Bande", "Volumen" (Roh-Bandenvolumen), "SPL-Volumen" (SPL-normalisiertes Bandenvolumen) und "SPL-Faktor". Diese Werte werden für alle in BTA detektierten Banden angezeigt.

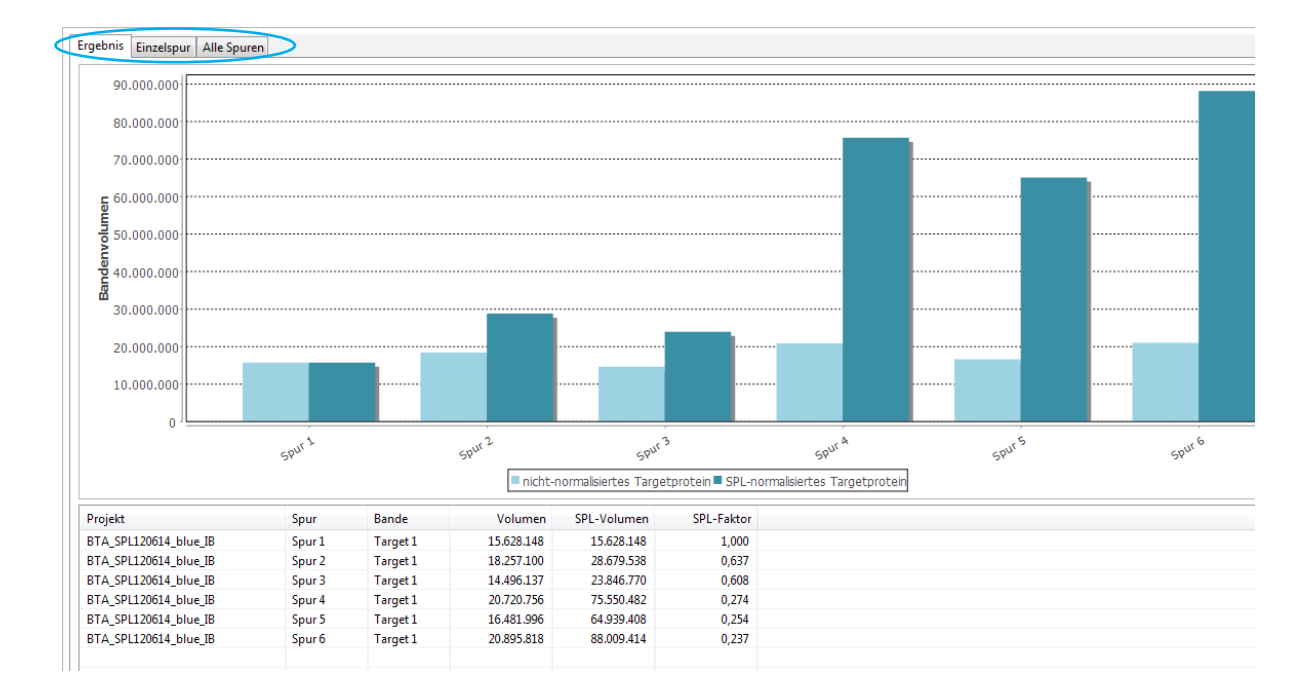

#### *Tab "Einzelspur"*

Im Tab "Einzelspur" werden die Daten (in Tabellenform) für jeweils eine Spur (die auch auf der linke Seite des Tab "Auswertung" ausgewählt ist) angezeigt. Sie können durch Klicken von "zurück" und "weiter" (auf der linken Seite) zwischen verschiedenen Spuren hin- und herschalten. Es werden die Daten für alle aktuell geöffneten Projekte dargestellt, wobei diese farblich so unterlegt sind, wie die im Tab "Einstellungen" gewählte Farbe des Projektes. Sie können angezeigte Tabellenspalten an- und abwählen im Tab "Einstellungen" (s. 2.2.1).

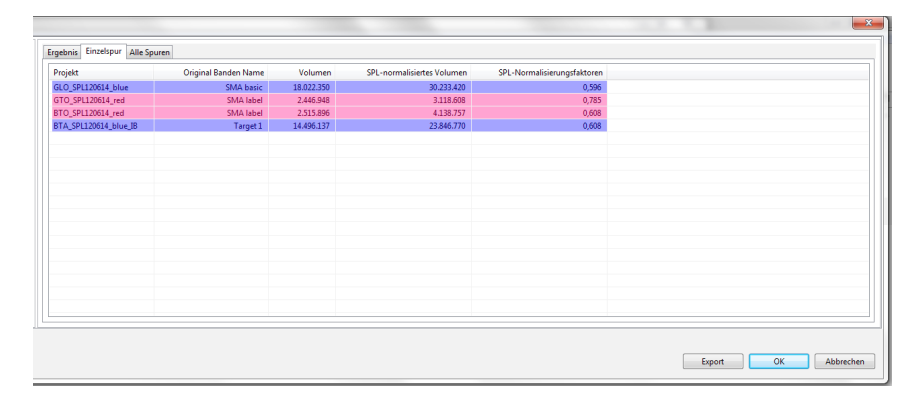

#### Tab "alle Spuren"

Im Tab alle Spuren werden alle zu den Projekten gehörigen Daten in Tabellenform angezeigt. Sie können angezeigte Tabellenspalten an- und abwählen im Tab "Einstellungen" (s. 2.2.1). Durch aus- und einklappen der Pfeile in der Spalte Projekt, können Daten versteckt oder angezeigt werden. Durch Klicken von "alles Ausklappen" oder "alles Einklappen" (unten) können Sie alle Daten gleichzeitig anzeigen oder verstecken lassen.

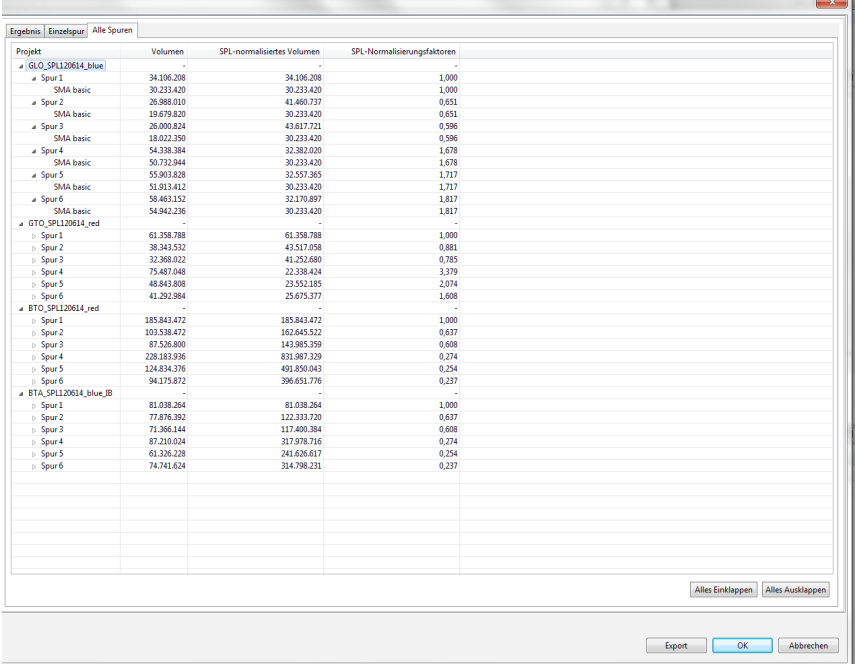

# **2.2.4 Exportfunktion**

Sie können alle Daten des Tab "Auswertung" exportieren.

Wenn das Tab "Ergebnis" aktiv ist, können Sie beim Export wählen zwischen: "SPL- alle Daten" (exportiert die SPL-normaliseirten Daten aller Projekte als CSV), "SPL-Daten Targetprotein" (exportiert alle SPL-normalisierten Daten für alle im Projekt BTA detektierten Banden als csv) und "SPL-Diagramm" (exportiert das angezeigte Balkendiagramm als tif oder jpg).

Wenn das Tab "Einzelspur" aktiv ist, können Sie alle Daten der aktuell angezeigten Spur als csv exportieren.

Wenn das Tab "alle Spuren" aktiv ist, können Sie alle Daten als csv exportieren.

# **3 Prozessierung und Auswertung von SPL-Daten**

Der folgende Abschnitt gibt eine Schritt-für-Schritt-Anleitung für die Prozessierung und Auswertung von SPL-Daten von der Daten-Vorbereitung bis zum Export der Ergebnisse. Sie benötigen hierfür sowohl die LabImage 1D L340 Software als auch den Project Comperator. Für detaillierte Hinweise zu einzelnen Software-Werkzeugen und Befehlen verwenden Sie bitte Kapitel 1 und 2 dieser Anleitung.

# **3.1 Vorbereitung der Daten**

Für die SPL Analyse sind vier (Fluoreszenz-) Aufnahmen entscheidend:

- 1. Gesamtprotein (inkl. *SMA label*) nach Gellauf (GTO = Gel Totalprotein)
- 2. *SMA basic* nach Gellauf (GLO = Gel Loading Control)
- 3. Gesamtprotein nach Western Blot Analyse (BTO = Blot Totalprotein)
- 4. Targetprotein nach Western Blot Analyse (BTA = Blot Targetprotein)

Benennen Sie die entstandenen (Fluoreszenz-) Aufnahmen mit dem entsprechenden Kürzel (GTO, GLO, BTO bzw. BTA) und einem eindeutigen Hinweis auf das jeweilige Experiment (z.B. Datum) beginnend. Trennen Sie Kürzel, Experiment-Hinweis und weitere Namensteile durch Unterstriche. Dies ermöglicht SPL-LabImage eine automatische Zuordnung der Bilder zu den jeweiligen Experimenten sowie die automatische Normalisierung Ihres Targetprotein-Signals.

## **3.2 Detektion von Spuren und Banden**

Sie benötigen für die SPL-Analyse folgende Daten:

- 1. Bandenvolumen des SMA basic ermittelt in GLO
- 2. Bandenvolumen SMA label ermittelt in GTO
- 3. Spurvolumen (exkl. Bandenvolumen SMA label) ermittelt in BTO
- 4. Bandenvolumen Targetprotein ermittelt in BTA
- 5. für Experiment-zu-Experiment-Vergleiche: Bandenvolumen CAL ermittelt in den Einzelexperimenten

Gehen Sie wie folgt vor:

1. Legen Sie für jede Fluoreszenz-Aufnahme ein LabImage-Projekt an.

Wählen Sie in der Ansicht "Projekt Manager" "Neues Projekt":

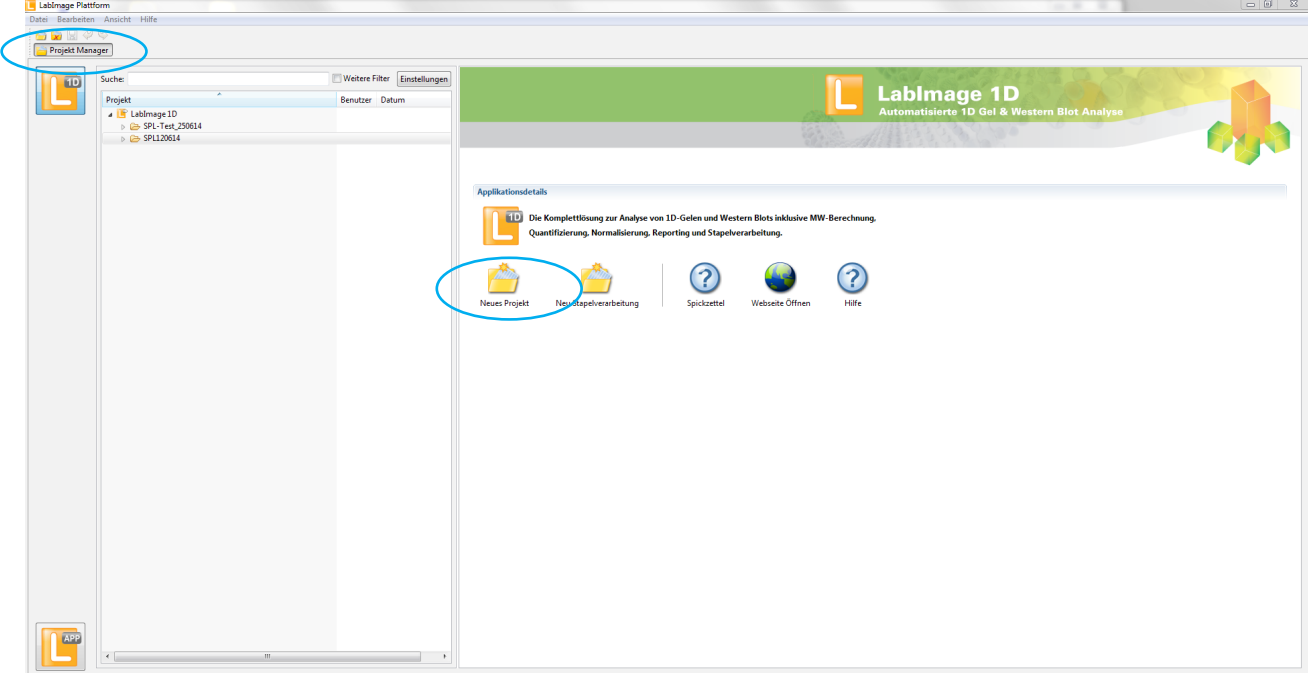

Es öffnet sich ein extra Fenster. Klicken Sie in diesem Fenster auf "Datei". Es öffnet sich ein weiteres Fenster, in dem Sie die gewünschte Datei auswählen können. Unter "Bilddaten und Vorschau" werden verschiedene Angaben zu der ausgewählten Datei sowie eine Bildvorschau angezeigt. Unter "Projekteigenschaften" ist der Projektname (Name der ausgewählten Datei) sowie ein Kommentarfeld, in dem Sie Kommentare hinzufügen können, angezeigt. Klicken Sie "Fertigstellen" um das Projekt zu erstellen. Erstellen Sie so alle benötigten Projekte (GLO, GTO, BTO und BTA).

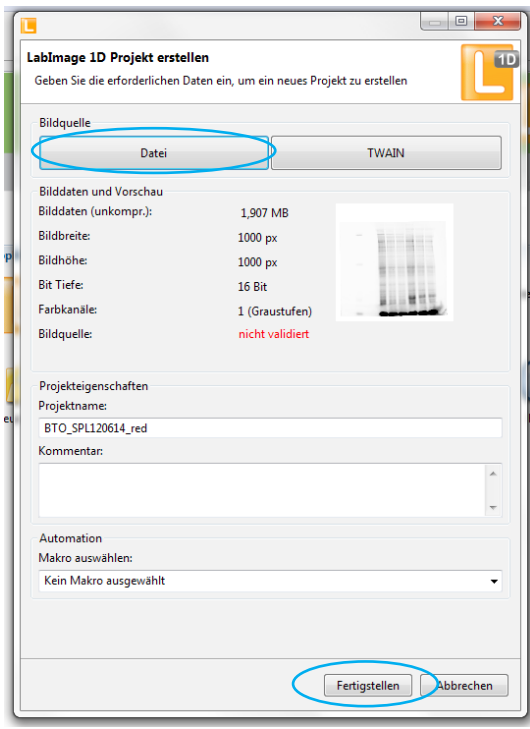

2. Anpassen von Helligkeit und Kontrast

Wählen Sie in der Ansicht "LabImage 1D L340" im Fenster "Workflow" im Unterpunkt "Vorverarbeitung" "Anzeigebild optimieren" und unten "Helligkeit und Kontrast" anpassen.

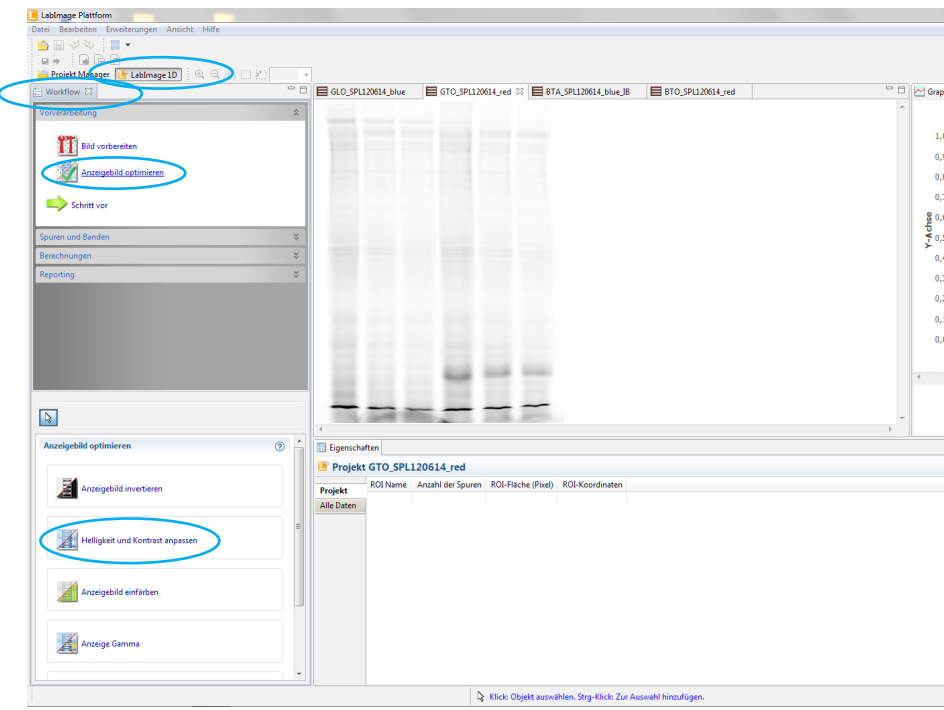

Es öffnet sich ein extra Fenster, in dem Sie Helligkeit und Kontrast nach Ihren Vorstellungen anpassen können. Klicken Sie auf "ok", um die Änderungen zu übernehmen. Wiederholen Sie diese Schritte für alle Projekte.

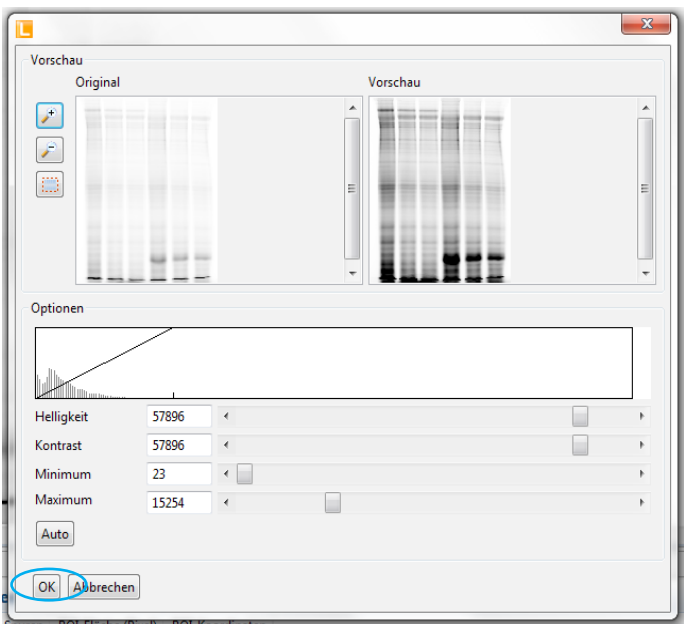

3. Definieren Sie die Region of Interest (ROI) in GTO.

Wählen Sie das Projekt GTO in der Ansicht "LabImage 1D L340" an.

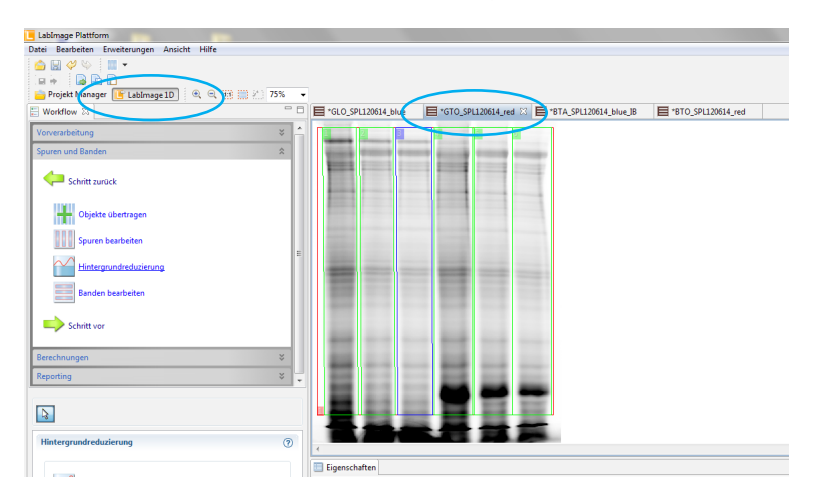

Wählen Sie im "Workflow" den Unterpunkt "Spuren und Banden". Wählen Sie nun das ROI-Werkzeug aus und ziehen eine ROI um den gewünschten Bildbereich. Beachten Sie, dass Sie in die ROI nur die Teile des Gels einbeziehen, die relevant sind. Lassen Sie die Lauffront sowie die Geltaschen außen vor.

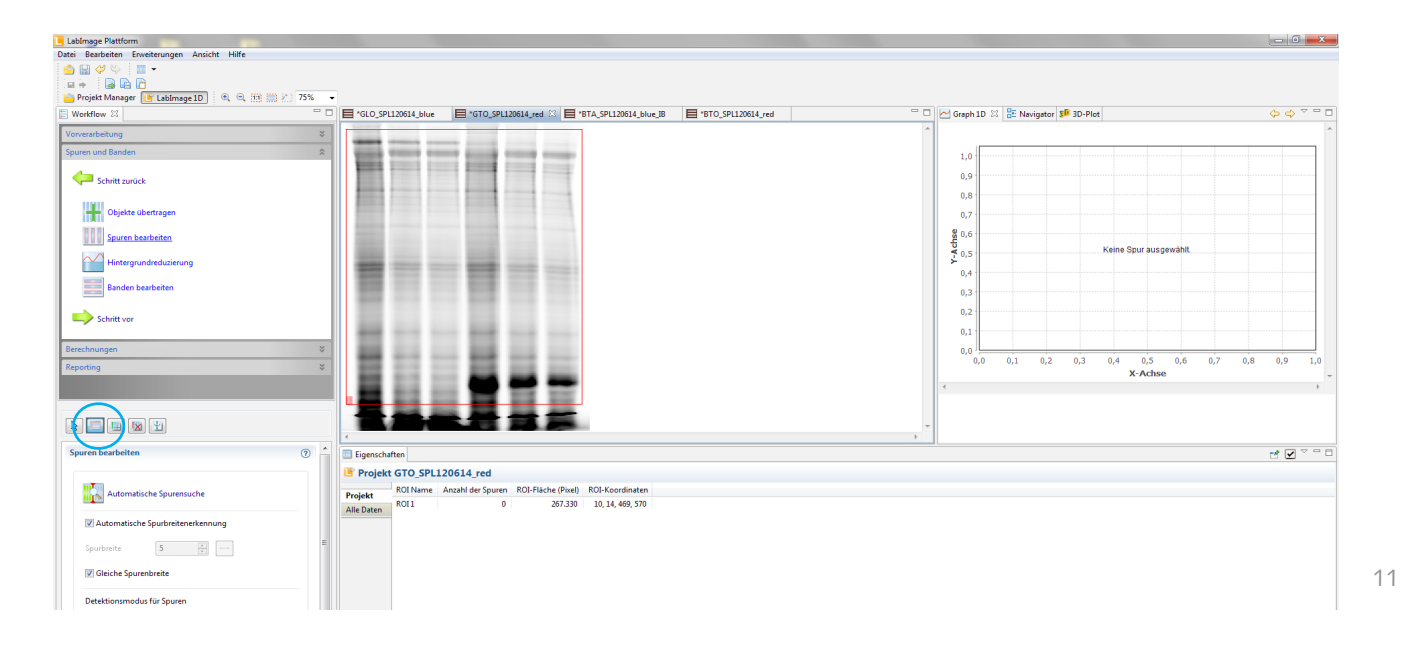

Wählen Sie im "Workflow" den Unterpunkt "Spuren und Banden" und hier "Spuren bearbeiten". Wählen Sie im unteren Bereich des Workflows die gewünschten Parameter an und klicken Sie auf "Automatische Spurensuche".

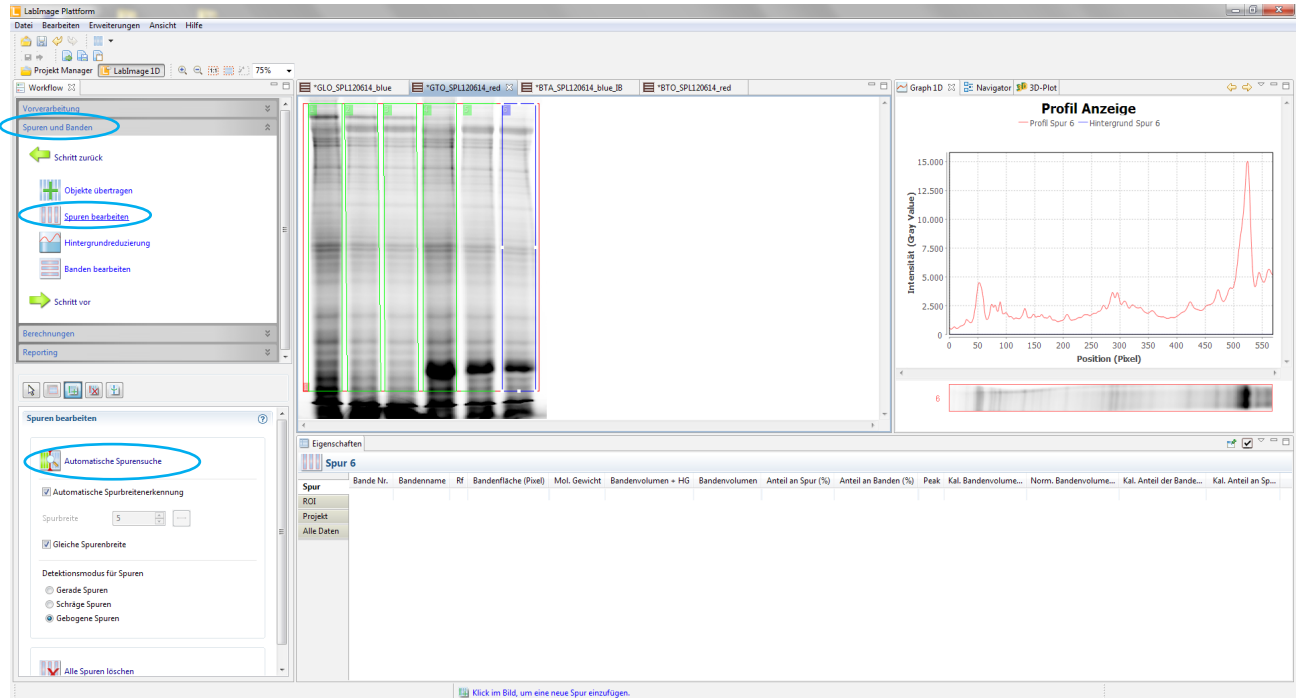

Sie können Spuren löschen und hinzufügen mit dem Werkzeug Spuren löschen bzw. Spuren hinzufügen.

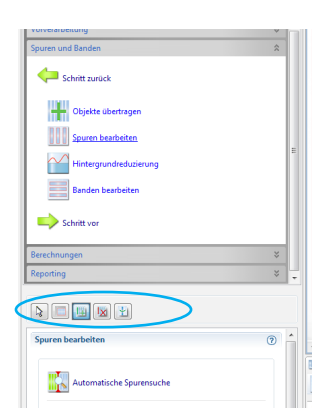

Sie können auch die Lage, Breite und Biegung der Spuren im Bild bearbeiten. Für eine detaillierte Anleitung verwenden Sie bitte Kapitel 1 dieser Anleitung.

#### 5. Führen Sie eine Hintergrunddetektion und -substraktion durch

Wählen Sie im "Workflow" den Unterpunkt "Spuren und Banden" und hier "Hintergrundreduzierung". Wählen Sie unten die empfohlenen Parameter: "rollende Scheibe" mit einem Radius von 45 Pixeln an und klicken Sie auf "Hintergrund berechnen".

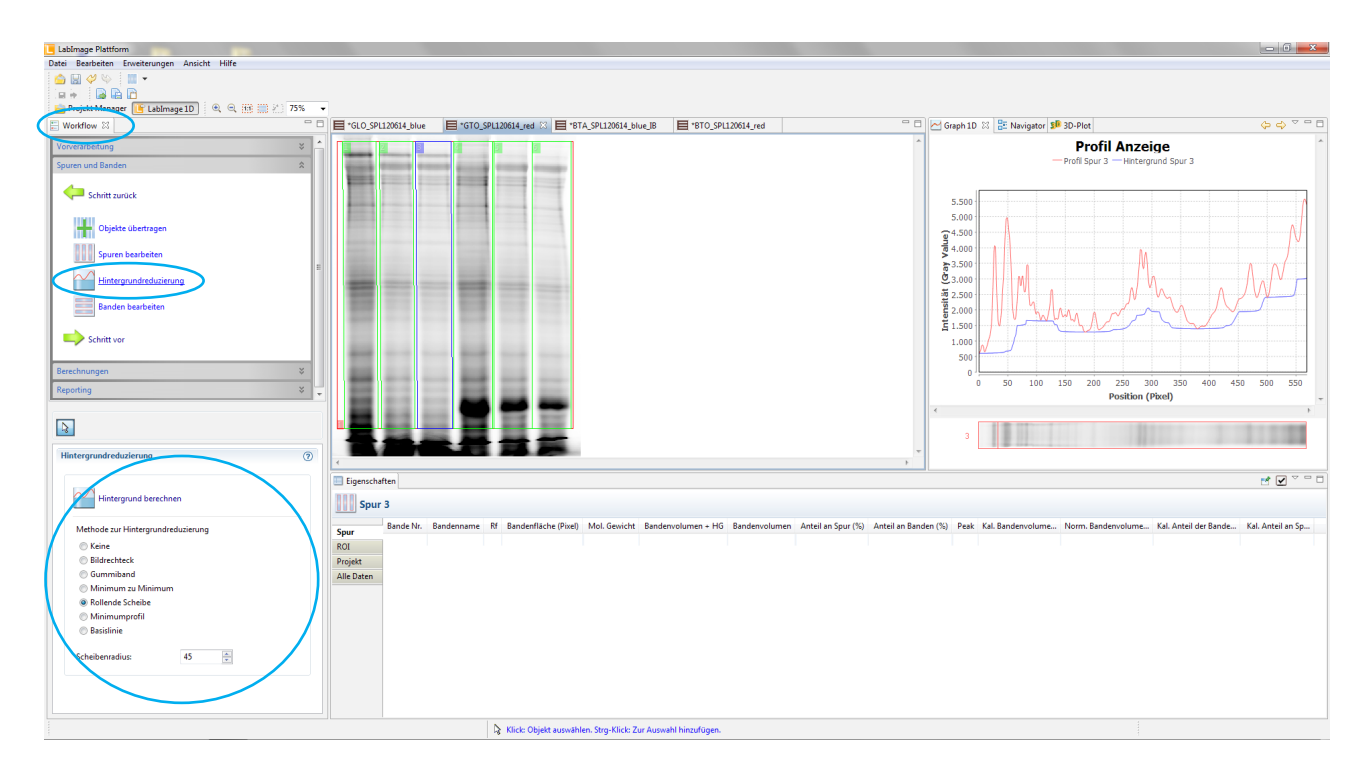

6. Übertragen Sie ROI, Spuren und Hintergrund von GTO auf GLO

Aktivieren Sie das Projekt GLO. Wählen Sie im "Workflow" den Unterpunkt "Spuren und Banden" und hier "Objekte übertragen". Wählen Sie unten durch anhaken "ROIs übertragen", "Hintergrund übertragen" und "Spuren übertragen" sowie GTO als Projekt, aus dem übertragen werden soll und klicken Sie "Objektübertrag".

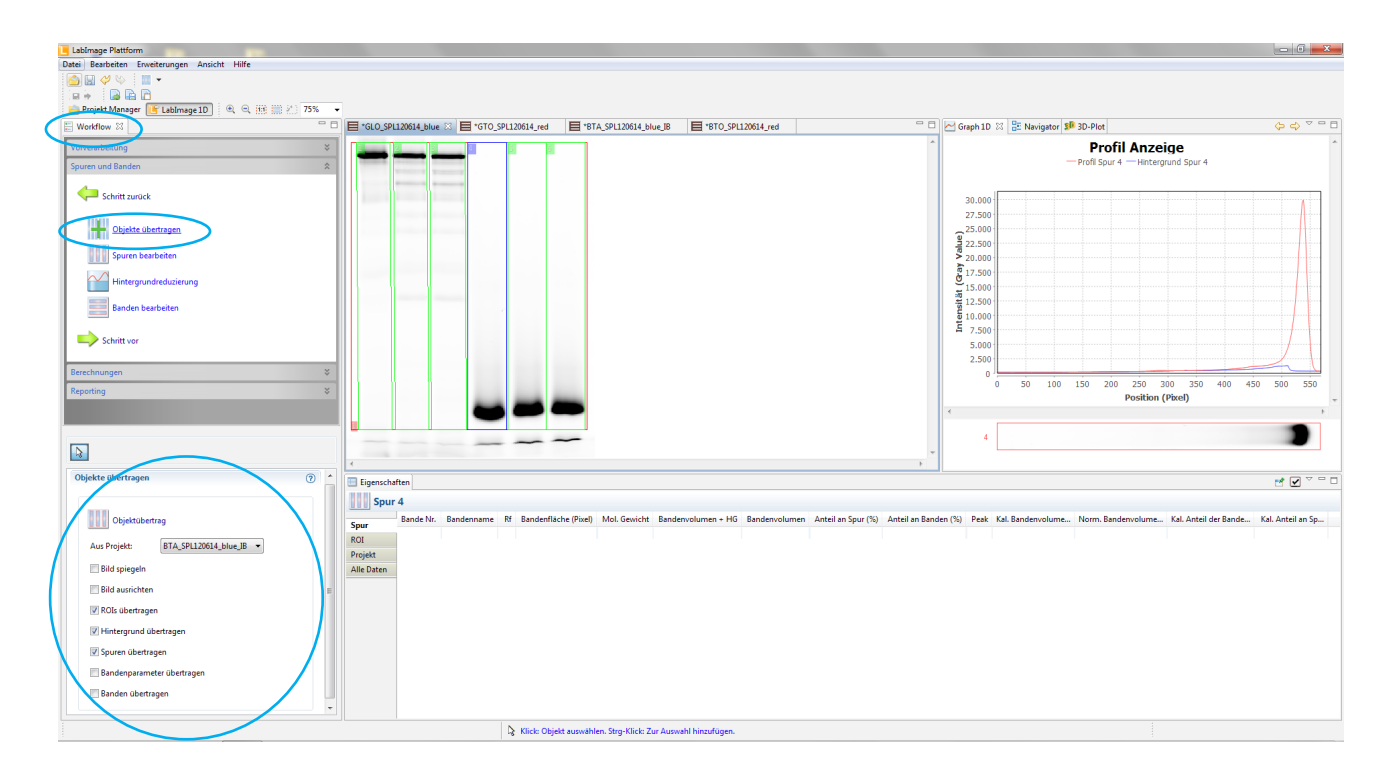

7. Detektieren Sie *SMA basic*-Banden sowie (optional für den Experiment-zu-Experiment-Vergleich) mindestens eine CAL-Bande in GLO

Wählen Sie im "Workflow" den Unterpunkt "Spuren und Banden" und hier "Banden bearbeiten" das Werkzeug Banden hinzufügen und detektieren Sie im Bild GLO die *SMA basic*- sowie CAL-Banden. Korrigieren Sie die Bandengrenzen ggf., so dass diese dort liegen, wo der Bandenpeak wieder die Hintergrundlinie erreicht. Für detaillierte Hinweise zum manuellen Korrigieren von Bandengrenzen verwenden Sie bitte Kapitel 1 dieser Anleitung.

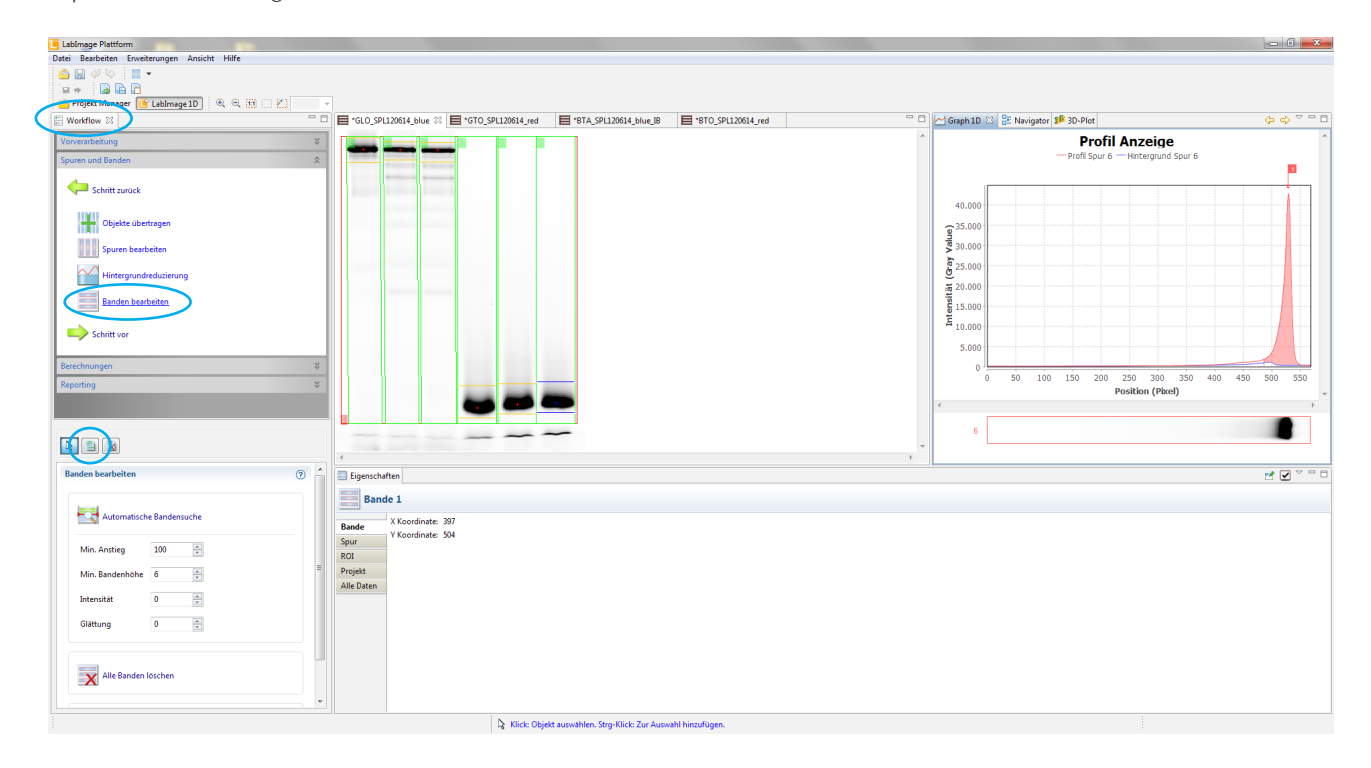

8. Übertragen Sie die *SMA basic*-Bande von GLO auf GTO

Wählen Sie das Projekt GTO. Wählen Sie im "Workflow" den Unterpunkt "Spuren und Banden" und hier "Objekte übertragen". Wählen Sie unten durch Anhaken (nur) "Banden übertragen" sowie GLO als Projekt, aus dem übertragen werden soll, aus und klicken Sie "Objektübertrag". Korrigieren Sie ggf. die Bandengrenzen manuell, so dass diese dort liegen, wo der Bandenpeak wieder die Hintergrundlinie erreicht oder ein neuer Bandenpeak beginnt. Für detaillierte Hinweise zum manuellen Korrigieren der Bandengrenzen verwenden Sie bitte Kapitel 1 dieser Anleitung.

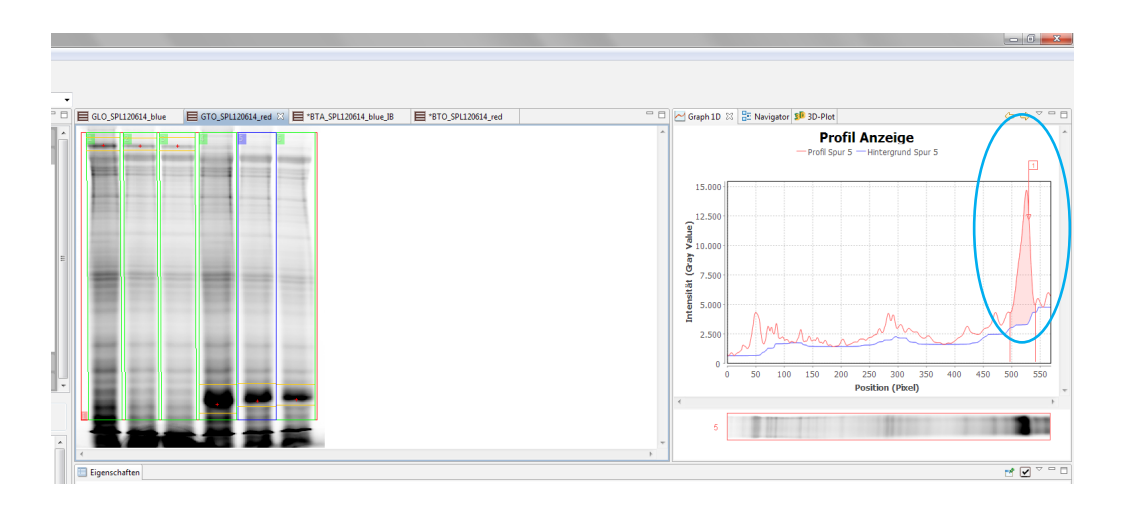

9. Detektieren Sie die ROI, Hintergrund, Spuren und SMA label-Bande in BTO.

Wiederholen Sie die Schritte 3 bis 5 für das Projekt BTO. Detektieren Sie die *SMA label*- sowie die CAL-Bande. Gehen Sie vor wie in Schritt 7 beschrieben.

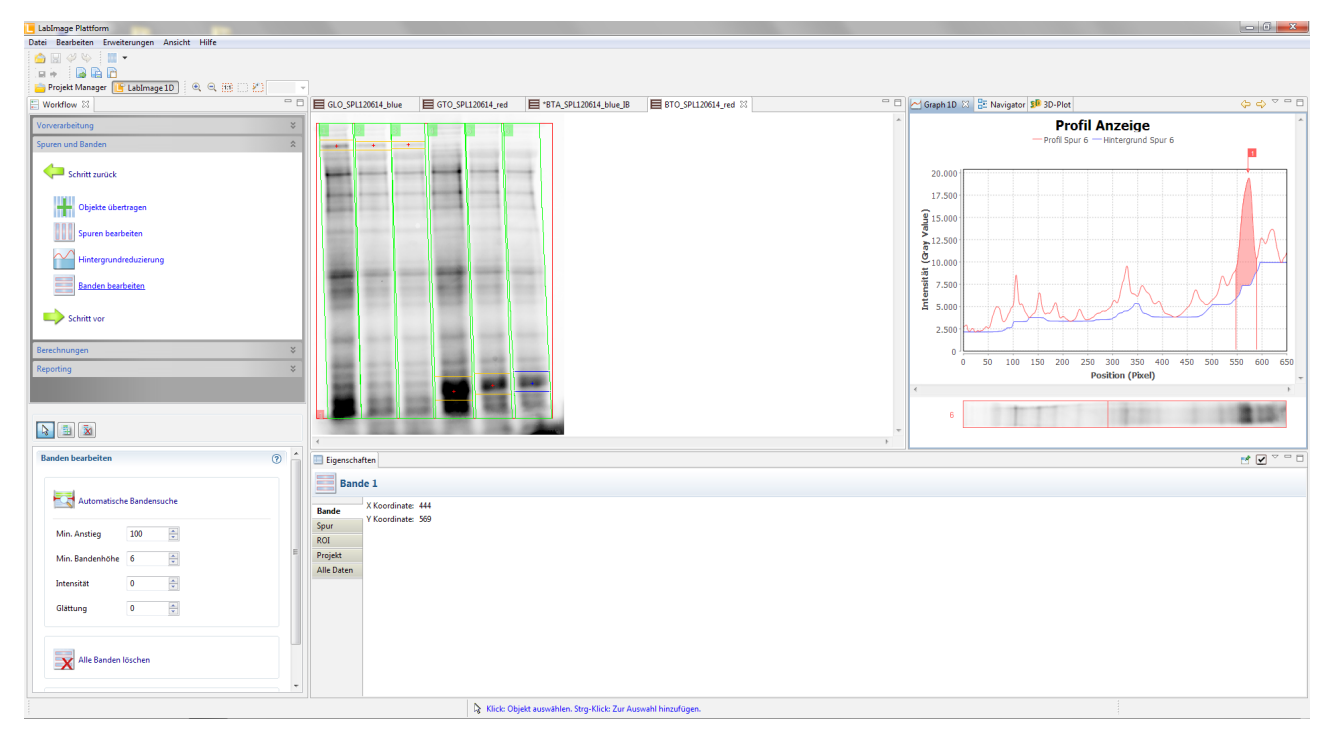

10. Übertragen Sie ROI, Spuren und Hintergrund aus BTO auf BTA und detektieren Sie die Targetprotein-Bande

Wiederholen Sie den Schritt 6 für das Projekt BTA. Wählen Sie BTO als Projekt, aus dem übertragen werden soll aus. Detektieren Sie die Targetprotein-Bande. Gehen Sie vor, wie in Schritt 7 beschrieben.

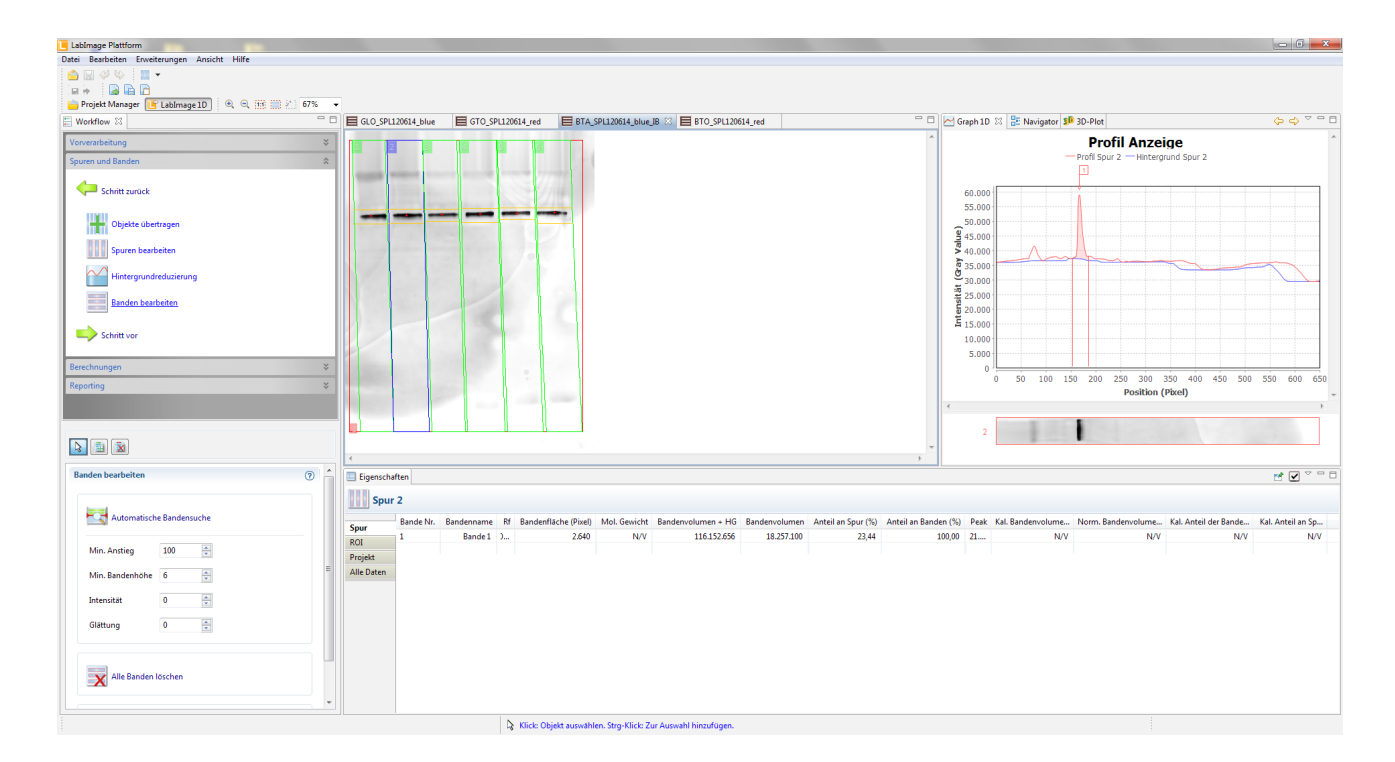

#### 11. Laden Sie für alle Projekte die Namensvorlage

Wählen Sie unter "Workflow" den Unterpunkt "Spuren und Banden" und hier "Banden bearbeiten". Klicken Sie im unteren Fenster auf "Namensvorlage laden". Es öffnet sich ein extra Fenster. Wählen die entsprechende Datei aus.

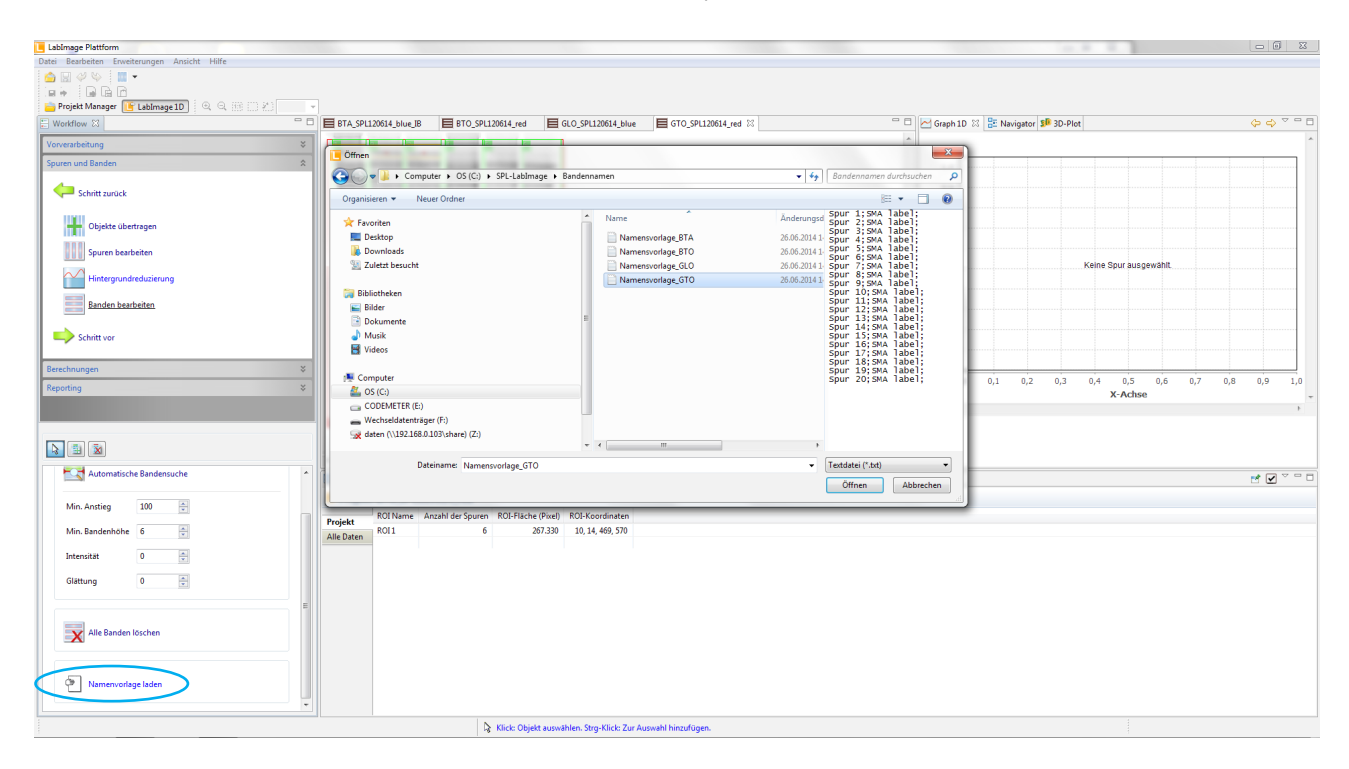

Die Namensvorlage ist eine Text-Datei, die Sie an die Bedürfnisse Ihres Experiments anpassen können. Eine Zeile entspricht einer Spur. Am Anfang der Zeile steht der Spurname. Danach folgen - getrennt durch Semikolon - die Bandennamen. Sie können beliebig viele Banden einer Spur zuordnen. Durch den Zeilumbruch wird die nächste Spur markiert. Sollte die Namensvorlage mehr Spuren enthalten als Sie in LabImage 1D L340 detektiert haben, werden die Spuren, von oben beginnend in der Namensvorlage, benannt. Nicht benötigte Spuren/Zeilen der Namensvorlage werden nicht verwendet. Ebenso verhält es sich für die Banden, die eine Spur/Zeile enthält. Die von NHD mitgelieferten Namensvorlagen sind auf 20 Spuren ausgelegt, wobei die erste Spur als "Marker" Spur bezeichnet wird und den CAL enthält und die übrigen Spuren (je nach Projekt) eine Bande SMA basic, SMA label oder Target enthalten.

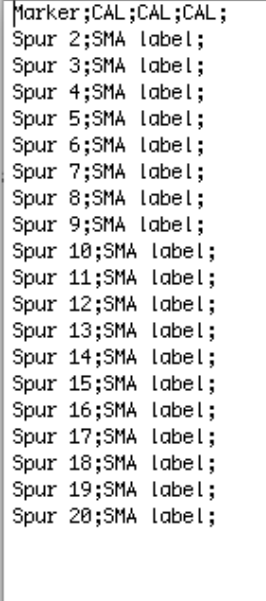

# **3.3 SPL-Normalisierung**

Stellen Sie sicher, dass alle Projekte, die zu einem Western Blot-Experiment gehören, geöffnet sind. Öffnen Sie das SPL-LabImage Erweiterungsmodul (Project Comperator). Wählen Sie hierfür in der Menüleiste "Erweiterungen" und klicken Sie "Öffne Project Comperator". Der Project Comperator öffnet sich mit folgender Startansicht (siehe Kapitel 2.2.1):

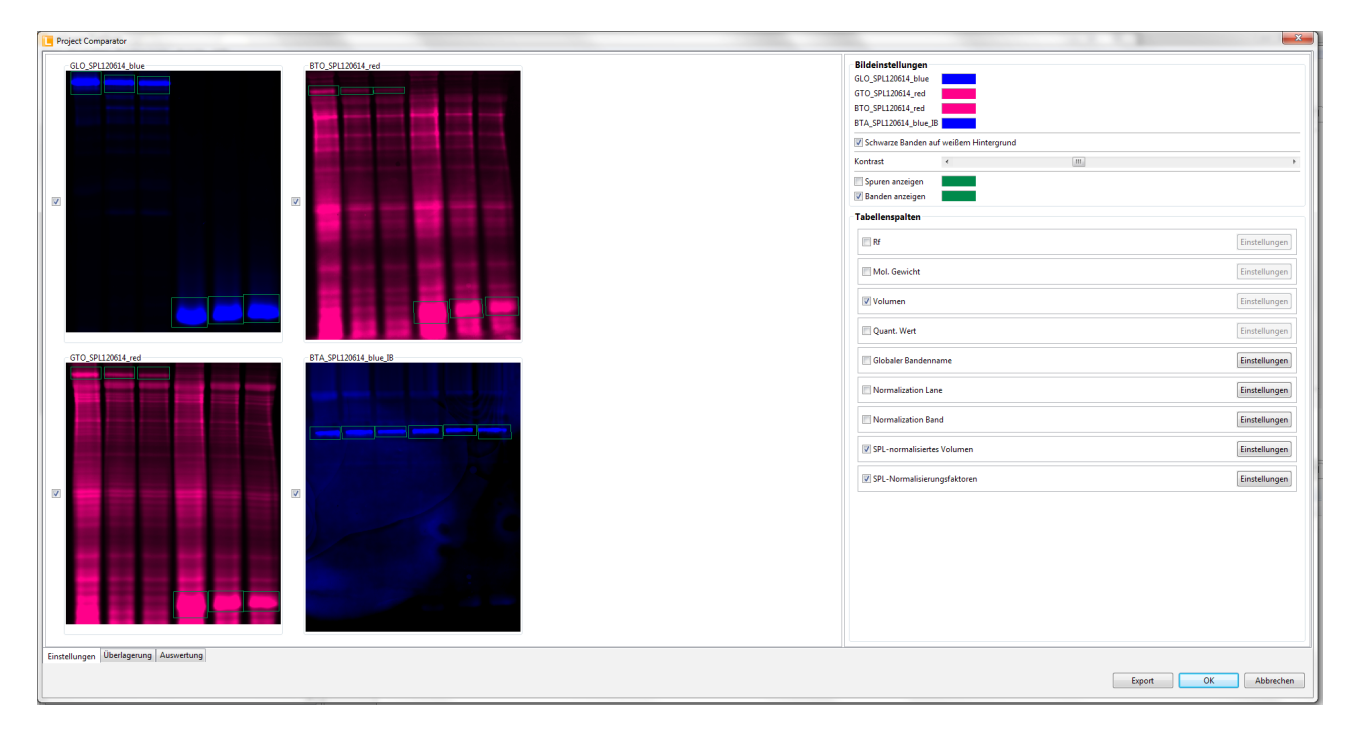

Sollten Projekte für die SPL-Normalisierung fehlen oder wurden Banden oder Spuren nicht richtig benannt, erscheinen auf der Projct Comperator-Startseite entsprechende Fehlermeldungen (siehe Kapitel 2.2.1)

Wenn alle Projekte erkannt und alle Spuren und Banden erkannt und benannt wurden wird die SPL-Normalisierung automatisch berechnet. Wählen Sie den Tab "Auswertung" für die Ansicht und Ausgabe der Ergebnisse:

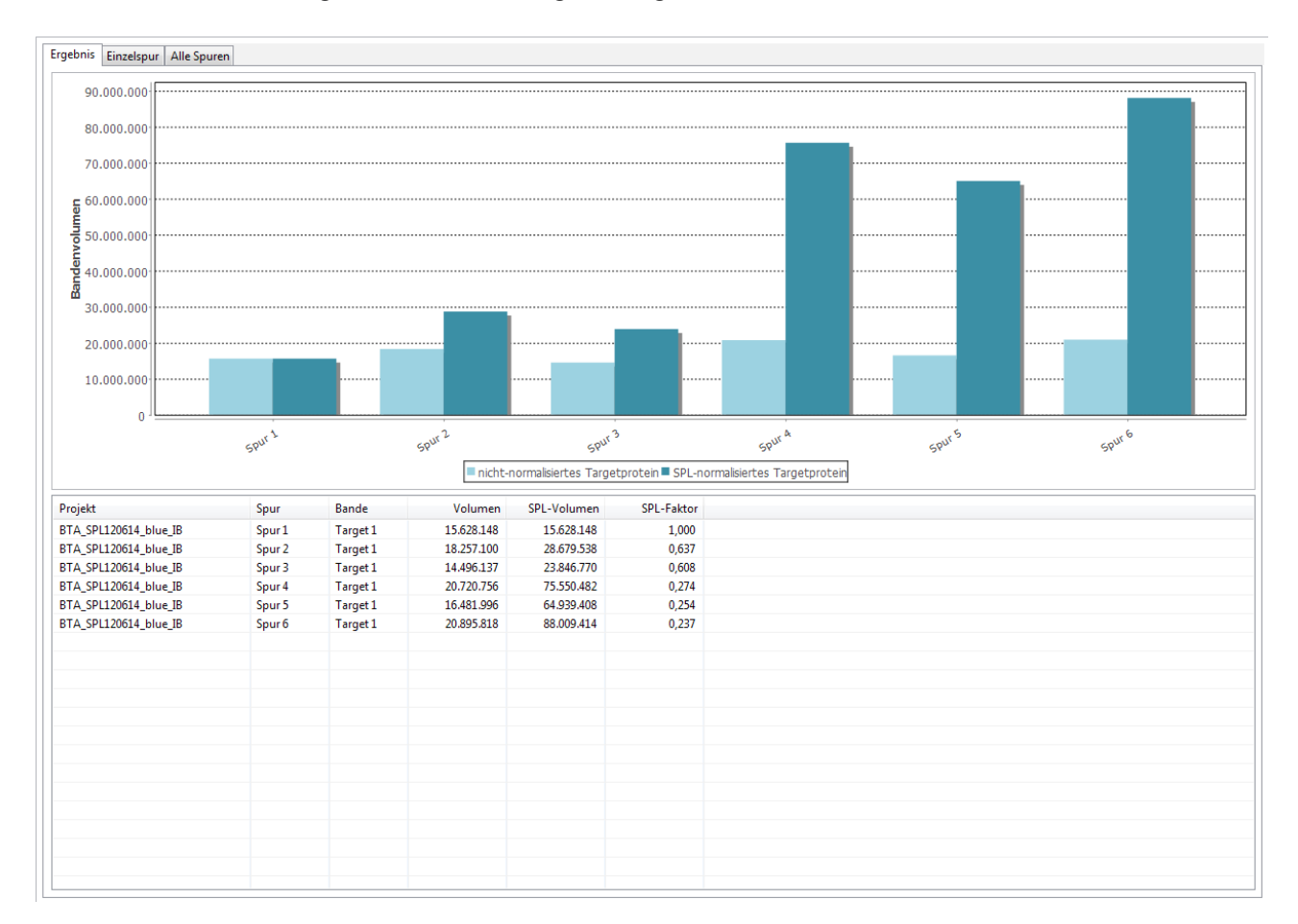

Der Project Comperator ist so voreingestellt, dass die Normalisierung immer basierend auf Spur 2 (da Spur 1 den SPL Calibrator enthält) erfolgt. Die Normalierung der Beladung erfolgt auf Grundlage von SMA basic in GLO. Die Normalisierung des Smart Labelings auf Grundlage von SMA label in GTO und die Normalisierung des Targetproteins auf Grundlage des Spurvolumens (abzüglich SMA label-Bande) in BTO. Wenn Sie die vorgeschlagene Nomenklatur sowie Namensvorlage verwendet haben, erfolgen alle Berechnungen automatisch.

Sollten Sie die vorgeschlagene Nomenklatur sowie Namensvorlagen nicht verwendet haben oder Sie andere Spuren oder Banden als Normalisierungsreferenz verwenden wollen, können bzw. müssen Sie dies im Tab "Einstellungen" entsprechend anpassen. Wählen Sie hierfür den Tab "Einstellungen" und klicken hier auf "Einstellungen" der "SPL-Faktoren" oder "SPL-normalisiertes Volumen".

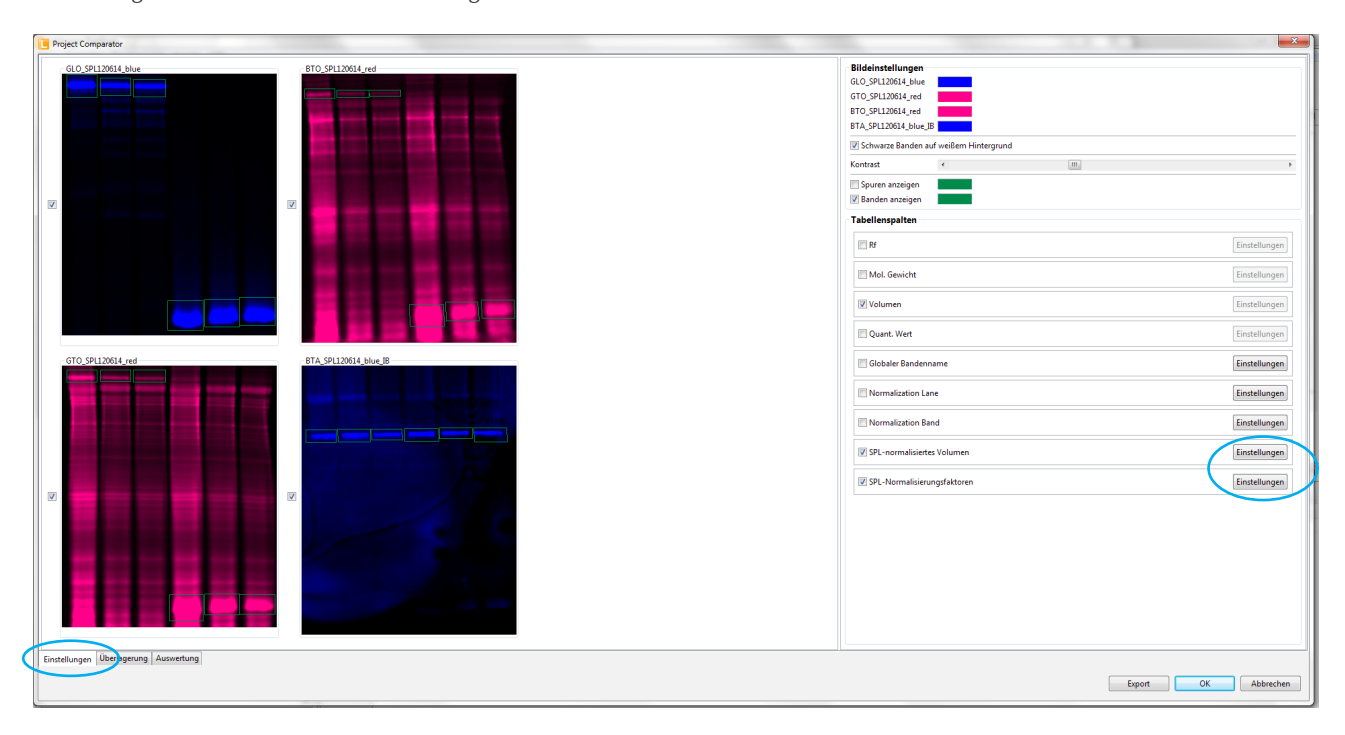

Es öffnet sich ein extra Fenster in dem die Einstellungen vorgenommen werden können. Sie müssen diese Einstellungen nur für SPL-Faktoren oder SPL-normalisiertes Volumen durchführen. Sie werden automatisch für den jeweils anderen Parameter übernommen.

Wählen Sie im Pulldown-Menü zunächst den Bildtyp aus (GLO, GTO, BTO oder BTA):

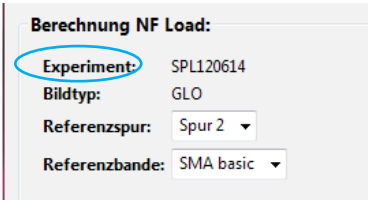

Je nach gewähltem Bildtyp, können weitere Optionen ausgwählt werden bzw. sind vorgegeben.

### *GLO:*

Wählen Sie hier die Referenzspur (die Ihre Proteinprobe inkl. SMA basic enthält) sowie die Referenzbande (SMA basic) zur Berechnung des Normalisierungsfaktors NF Load. NF Load wird automatisch auf GTO, BTO und BTA angewendet. Klicken Sie auf "Weiter", um zum nächsten Projekt zu gelangen.

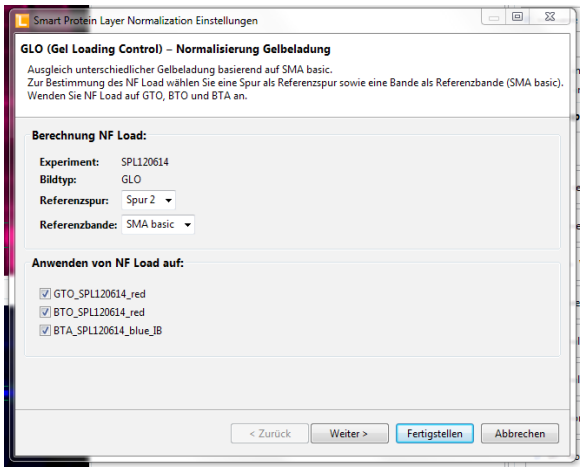

## *GTO:*

Wählen Sie hier die Referenzspur (die Ihre Proteinprobe inkl. Smart Label und SMA label enthält) sowie die Referenzbande (SMA label) zur Berechnung des Normalisierungsfaktors NF Label. NF Label wird automatisch auf BTO angewendet. Klicken Sie auf "Weiter", um zum nächsten Projekt zu gelangen.

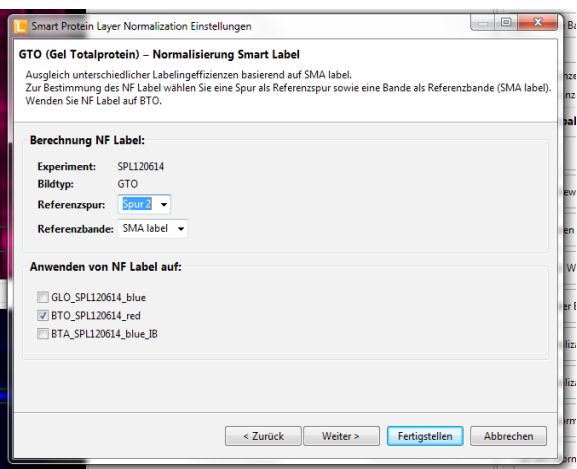

### *BTO:*

Wählen Sie hier die Referenzspur (die Ihre Proteinprobe enthält) sowie die Bande, die von diesem Volumen abgezogen werden soll (SMA label), zur Berechnung des Normalisierunsfaktors NF Total. NF Total wird automatisch auf BTA angewendet. Klicken Sie aif "Weiter" um zm nächsten Projekt zu gelangen.

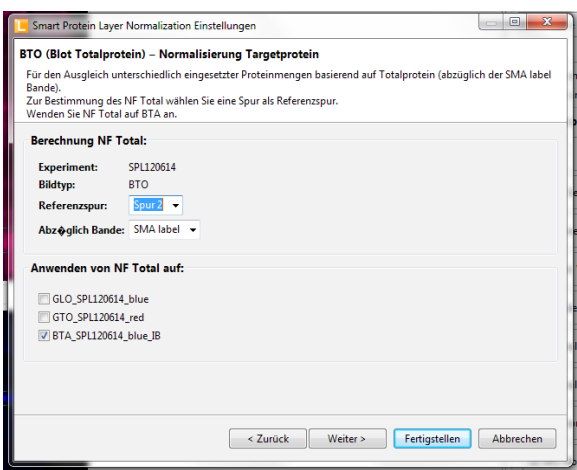

# *BTA:*

Da BTA die zu normalisierenden Banden enthält aber keine Normalisierungsreferenzen müssen Sie hier lediglich den Bildtyp auswählen. Klicken Sie auf "Fertigstellen" um die Einstellungen abzuschließen. Die Berechnung ist automatisch erfolgt und die Ergebnisse können durch Auswahl des Tabs "Auswertung" angezeigt werden.

# **3.4 Ergebnisse und Datenexport**

Die Ergebnisse der SPL-Normalisierung werden im Tab "Auswertung" angezeigt (vgl. 2.2.3). Für die verschiedenen Möglichkeiten des Datenexports siehe Kapitel 2.2.4.

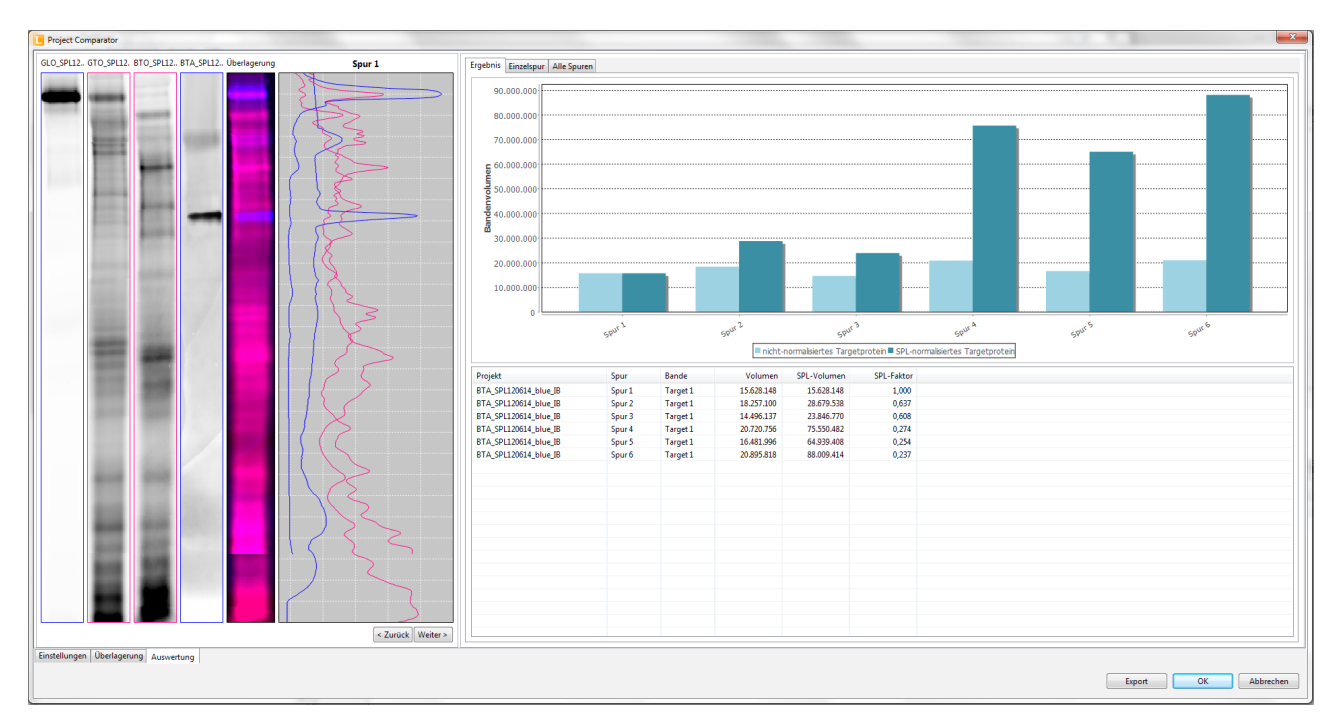

Das SPL-normalisierte Volumen, das im Tab "Ergebnis" bzw. in der csv-Exportdatei "SPL-Daten Targetprotein" angegeben ist, ist das SPLnormalisierte Bandenvolumen der Targetproteinbanden in BTA. Es ist normalisiert gegen die Beladung, das Labeling sowie den Gesamtproteingehalt der eingesetzten Probe.

Der SPL-Faktor, der im Tab "Ergebnis" bzw. in der csv-Exportdatei "SPL-Daten Targetprotein" angegeben ist ein zusammengesetzter Faktor und enthält NF Load, NF Label und NF Total. Für die Ausgabe von NF Load und NF Label verwenden Sie bitte den csv-Export "SPL-alle Daten". Hier werden die SPL-Faktoren für alle Projekte ausgegeben.